## **Life & Work Events (LWE) Quick Reference Guide to updating Beneficiary Information**

**Log on to Employee Self-Service (ESS)** using your network logon ID and password.

 Click on the **Life and Work Events** (**LWE**) tab on the right side of the menu bar:

**Employee Self Service Life and Work Events** 

 $\Box$  On the left side of the screen under Change in Employee's Status click on the **Beneficiary Change** link.

**NOTE:** A new window or tab will open with the steps to update your Beneficiary information.

- $\Box$  First make sure the person or entity you would like as your Beneficiary is linked to your personnel record by clicking on the **Family Members/Dependents** link.
- Review beneficiaries (and/or dependents) listed in ESS. Click **Edit** to change or add information to existing records.
- □ **To add** a beneficiary that is not listed scroll to the bottom of the screen and click on the appropriate relationship button, i.e. **New Child, New Spouse, Other** (could even be something like the Humane Society) etc…
- □ When entering a **beneficiary** that will not be a dependent on a health plan you only need to enter the **name** and **address** (**NOTE:** Enter **USA** for the **Country first** to limit the **State** selection dropdown). If the beneficiary will ever be a dependent on health benefit plans enter date of birth, gender and social security number too.
- Click the **Review** button to review and then click the **Save** button and you will get a message the data was saved.

**NOTE:** Use the IE Explorer close Icon  $\mathbf{X}$  or **X** to close new window(s) or tab(s) when done.

**Update Beneficiaries** for County Life Insurance and other plans

 For the **County Life Insurance** click on the **Beneficiary Change** link and click **Edit Plan**:

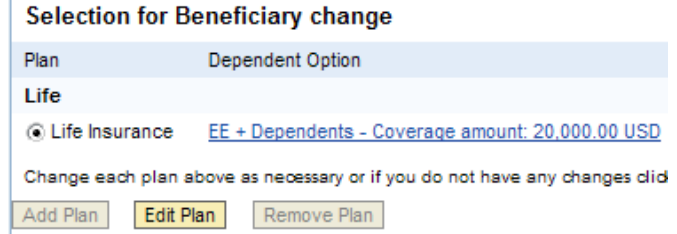

□ Then click **List of Beneficiaries** – you will see the list of Beneficiaries currently in the system with percentages for Primary and Contingent beneficiaries:

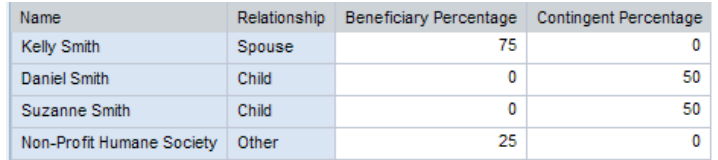

- $\Box$  The percentages in each column must be whole numbers that add up to 100%. A percentage of 0 in either column indicates they are not a primary and/or contingent beneficiary. **Adjust percentages** to reflect your current beneficiaries and click **Add Plan to Selection**.
- **Review** and then **Certify** your changes for the **County Life Insurance**.
- □ Continue through the remaining LWE steps for instructions on how to update beneficiaries for Payroll, PERS, Supplemental Plans, & Deferred Compensation.

**NOTE:** Use the IE Explorer close Icon **X** or **X** to close new window(s) or tab(s)